## **Chapter 6 Accumulating Change: Limits of Sums and the Definite Integral**

## & **6.1 Results of Change**

We have thus far seen how to use the calculator to work with rates of change. In this chapter we consider the results of change. Your calculator has many useful features that will assist you in your study of the accumulation of change.

**6.1.1 APPROXIMATIONS WITH LEFT RECTANGLES** The calculator's lists can be used to perform the calculations needed to approximate, using left rectangles, the area between the horizontal axis, a (non-negative) rate of change function, and two input values.

Consider, for example, a model for the number of customers per minute who came to a Saturday sale at a large department store between 9 a.m. and 9 p.m.:

 $c(m) = (4.58904*10<sup>-8</sup>) m<sup>3</sup> - (7.78127*10<sup>-5</sup>) m<sup>2</sup> + 0.03303 m + 0.88763$ 

customers per minute where *m* is the number of minutes after 9 a.m.

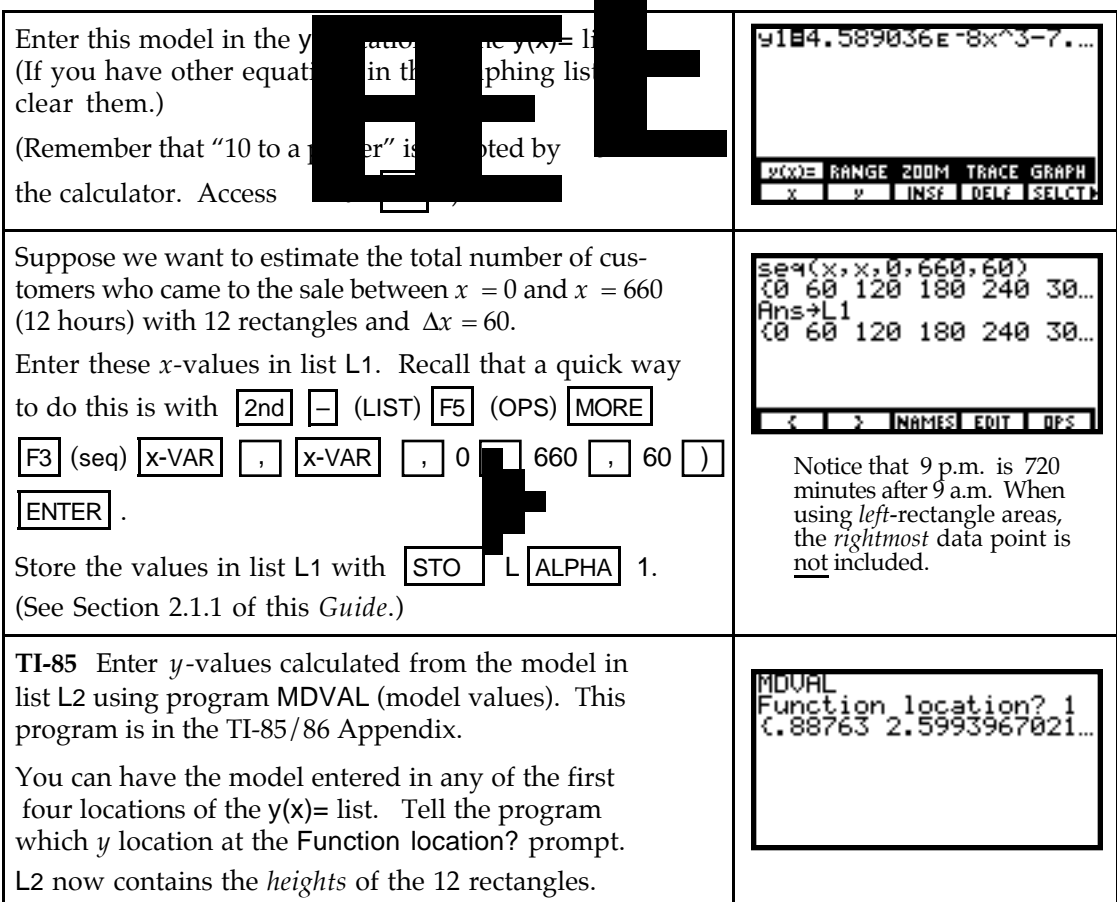

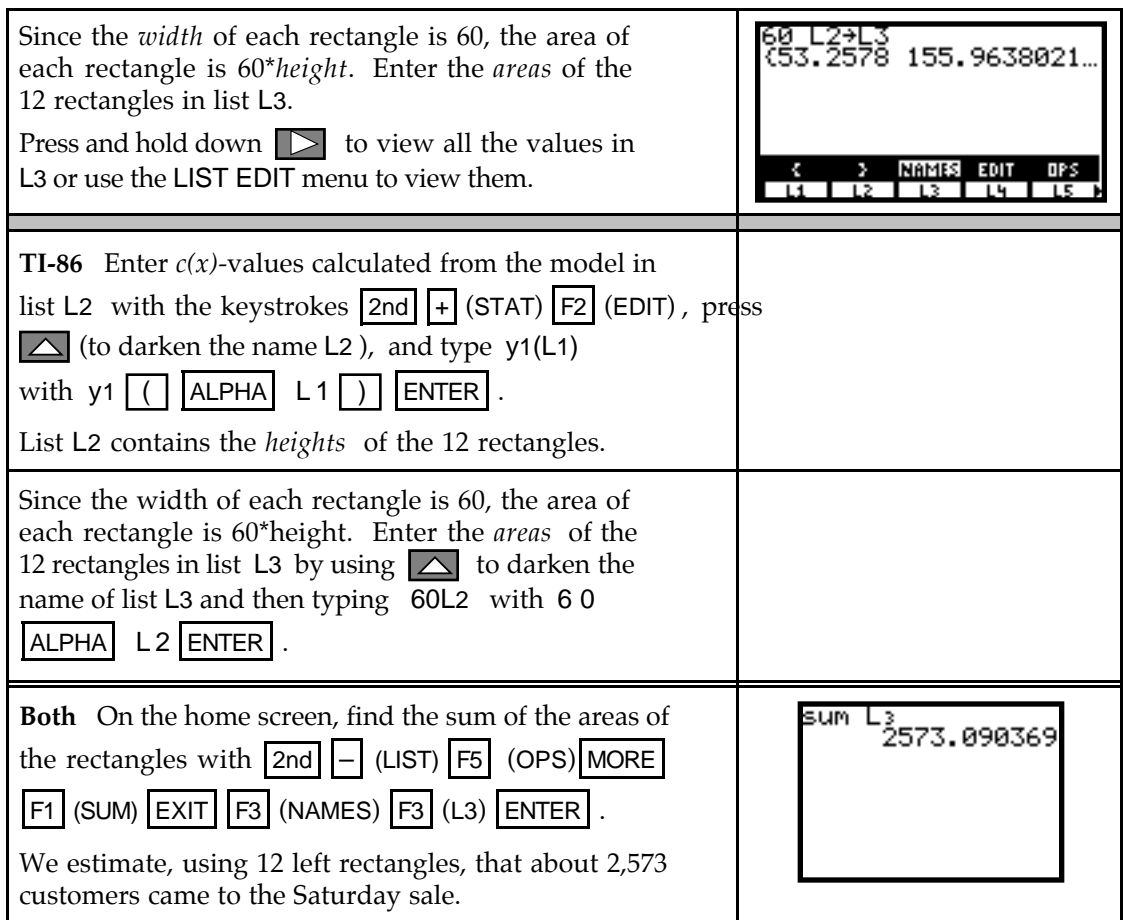

*Note:* The values in Table 6.2 in your text and the final result differ slightly than those in your lists. This is because the unrounded model found with the data was used for computations in the text. If you have the unrounded model available, you should use i t instead of the rounded model *c(m)* that is given above.

**6.1.2 APPROXIMATIONS WITH RIGHT RECTANGLES** When using left rectangles to approximate the results of change, the rightmost data point is not the height of a rectangle and is not used in the computation of the left-rectangle area. Similarly, when using right rectangles to approximate the results of change, the *leftmost* data point is not the height of a rectangle and is not used in the computation of the right-rectangle area.

The following data shows the rate of change of the concentration of a drug in the blood stream in terms of the number of days since the drug was administered:

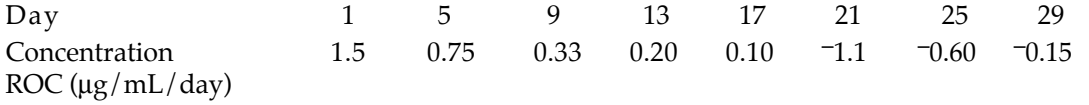

First, we fit a piecewise model to the data.

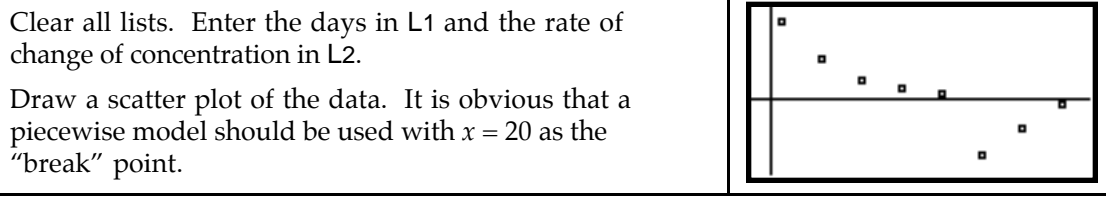

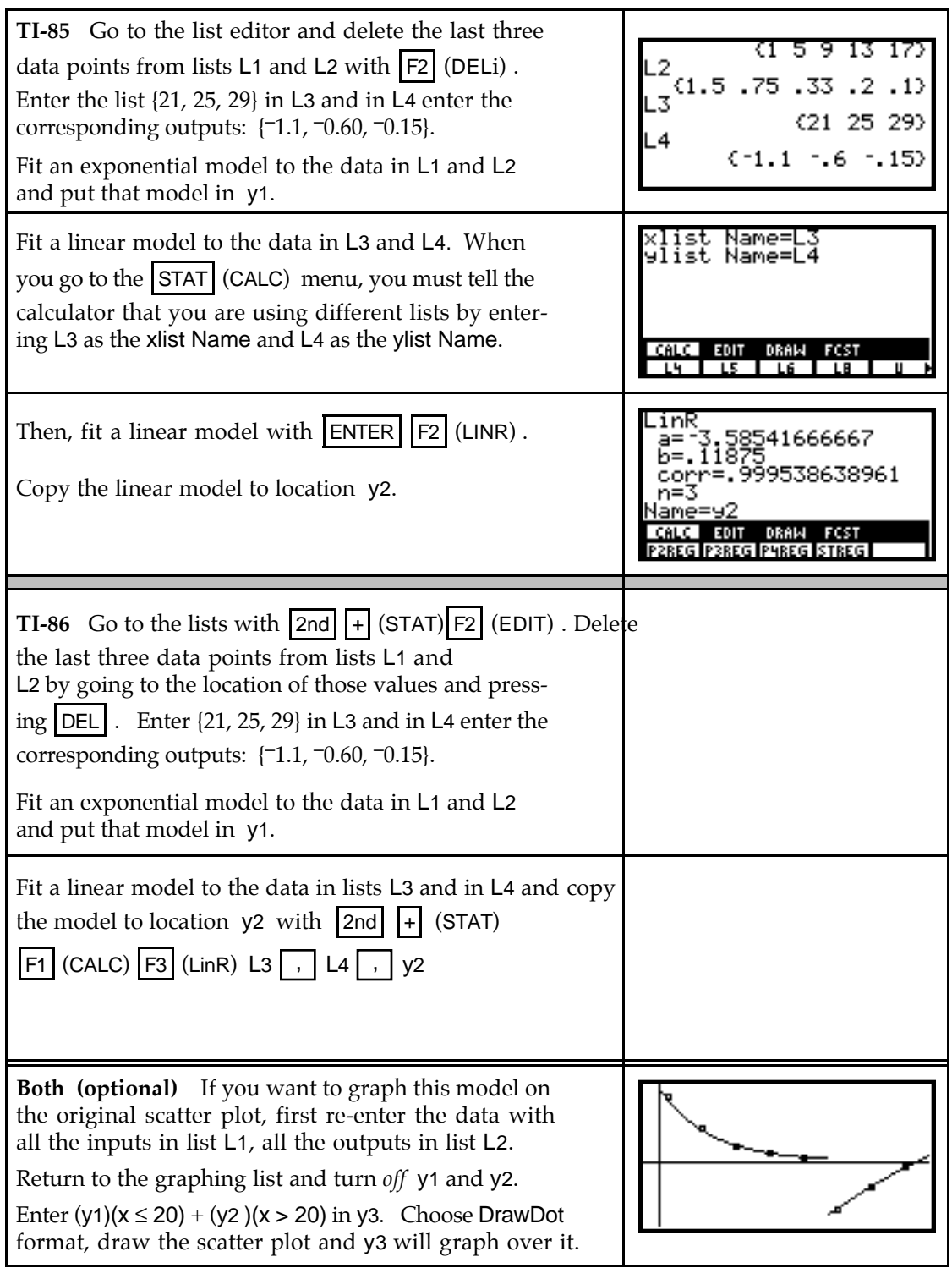

Now, we determine the right-rectangle area for  $0 \le x \le 20$ :

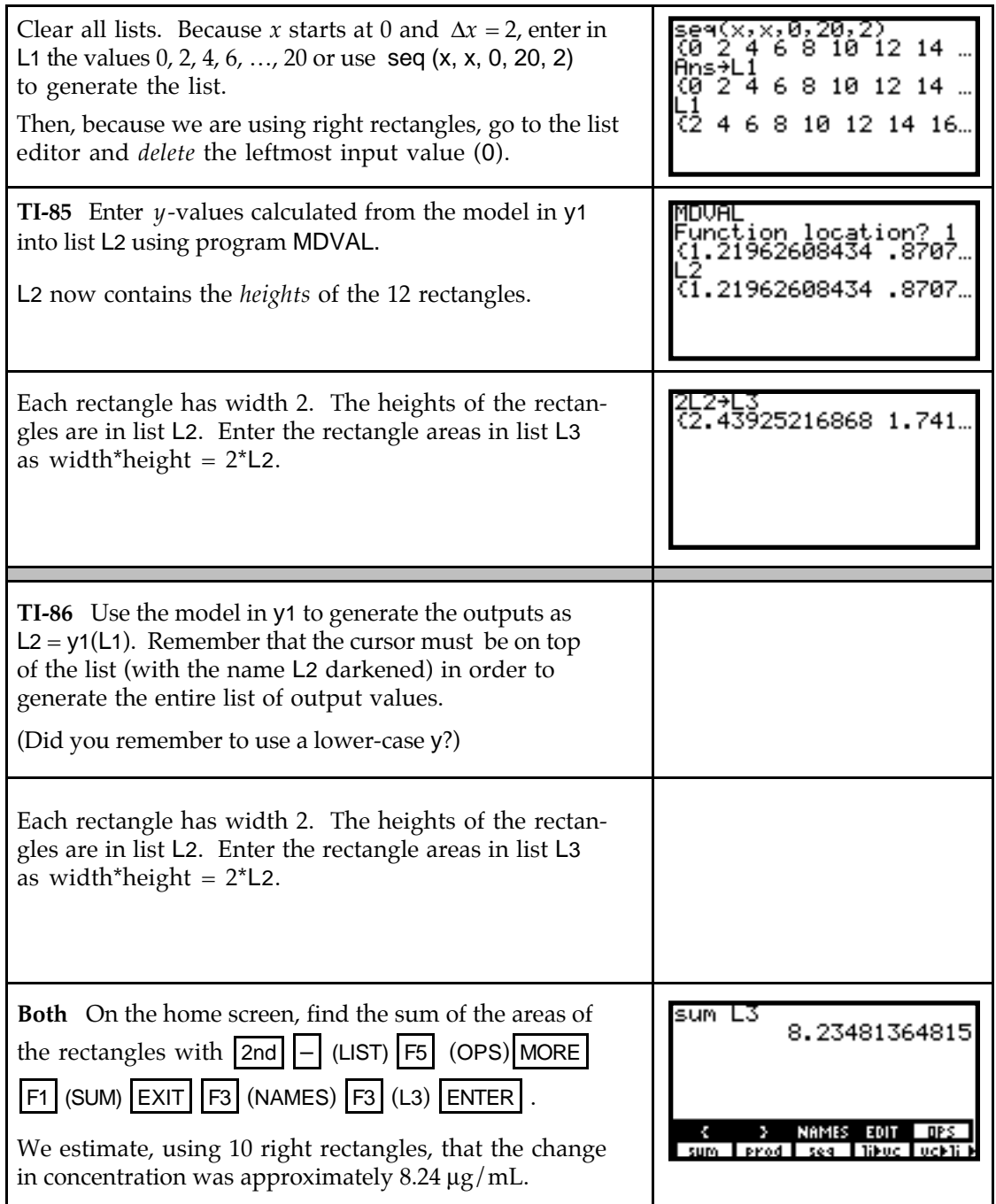

To estimate, using right rectangles, the change in drug concentration for  $20 \le x \le 29$  days with  $\Delta x = 1$ , follow the same procedure as above. The values in L1 begin with 21 because we must eliminate the leftmost value (20) when using right rectangles. You should use the absolute value of the model in y2 to generate L2.

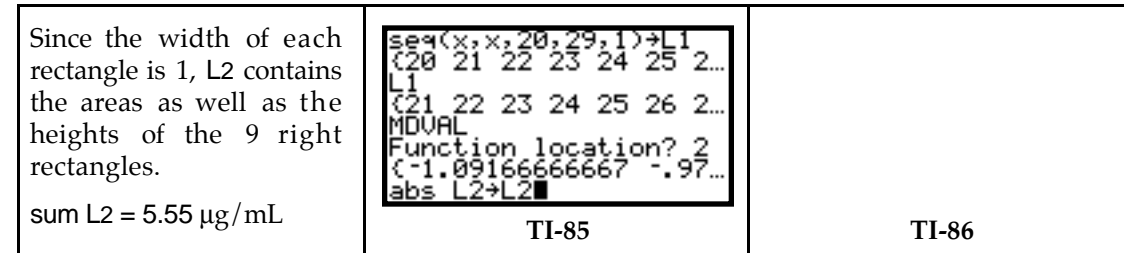

## & **6.2 Trapezoid and Midpoint Rectangle Approximations**

You can compute areas of trapezoids on the home screen of your calculator or use the fact that the trapezoid approximation is the average of the left- and right-rectangle approximations. Areas of midpoint rectangles are found in the same manner as left and right rectangle areas except that the midpoint of the base of each rectangle is in L1 and no data values are deleted. However, such procedures can become tedious when the number, *n*, of subintervals is large.

**6.2.1 SIMPLIFYING AREA APPROXIMATIONS** When you have a model  $y = f(x)$  in location  $y_1$  in the  $y(x)$ = list, you will find program NUMINTGL very helpful in determining left-rectangle, right-rectangle, midpoint-rectangle, and trapezoidal numerical approximations for accumulated change. Program NUMINTGL is listed in the TI-85/TI-86 Appendix.

**WARNING:** This program will not work properly if you have any functions in your  $y(x)$  list that have letters other than x in them. Delete any such functions (like the logistic equation) before using program NUMINTGL. If you receive an error while running the program, you may have a picture or program stored to a single-letter name. For instance, if program NUMINTGL is trying to store a number in T and you have a program called T, the calculator stops. Delete or rename any programs or pictures that you have called by a single-letter name before continuing.

We illustrate using this program with a model for the Carson River flow rates:

*f(h)* = 18,225*h*2 – 135,334.3*h* + 2,881,542.9 cubic feet per hour

*h* hours after 11:45 a.m. Wednesday. (The complete model found from the data in your text is used for all the following calculations.)

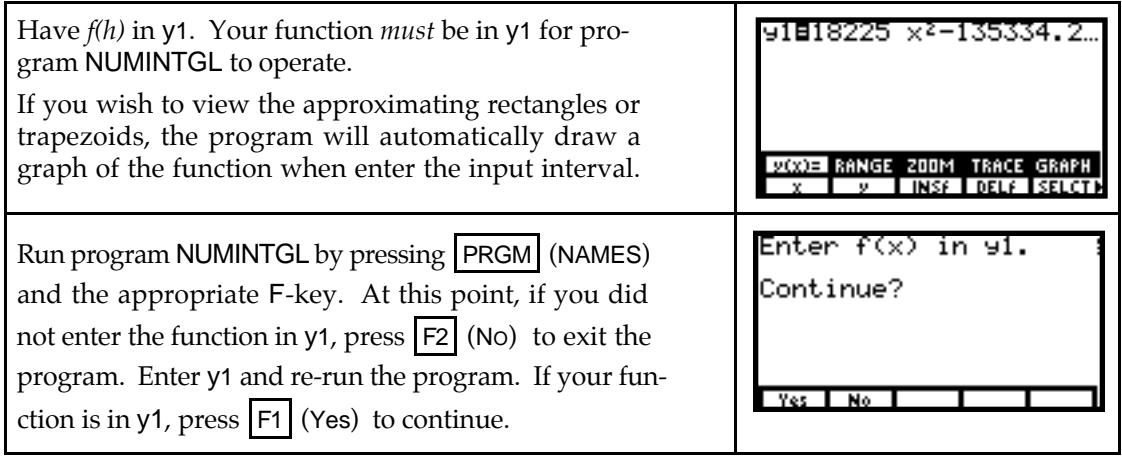

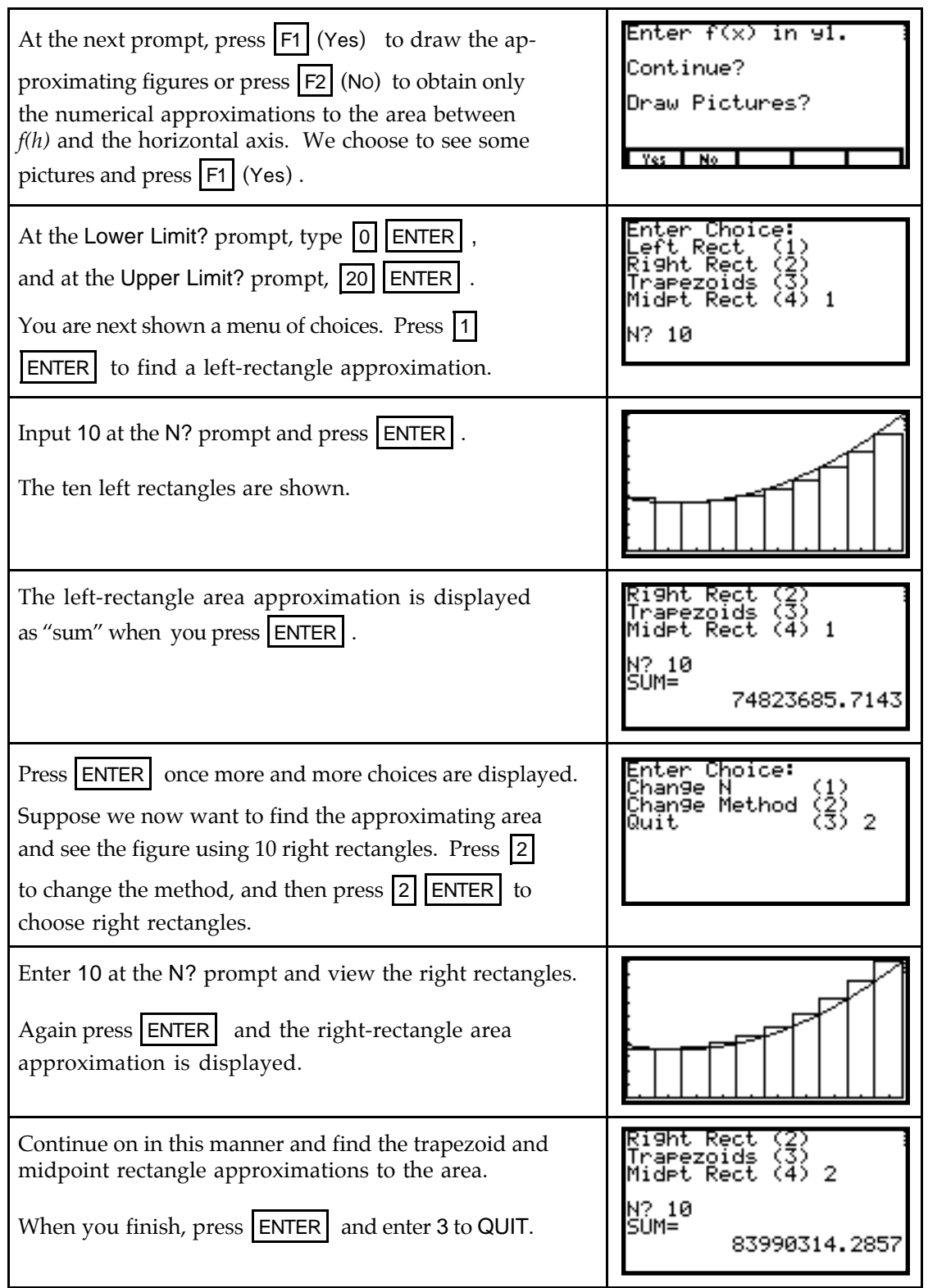

# & **6.3 The Definite Integral as a Limit of Sums**

This section introduces you to a very important and useful concept of calculus -- the definite integral. Your calculator can be very helpful as you study definite integrals and how they relate to the accumulation of change.

**6.3.1 LIMITS OF SUMS** When you are looking for a trend in midpoint-rectangle approximations to the area between a non-negative function and the horizontal axis between two values of the input variable, program NUMINTGL is extremely useful! However, for this use of the program, it is not advisable to draw pictures when *n*, the number of subintervals, is large.

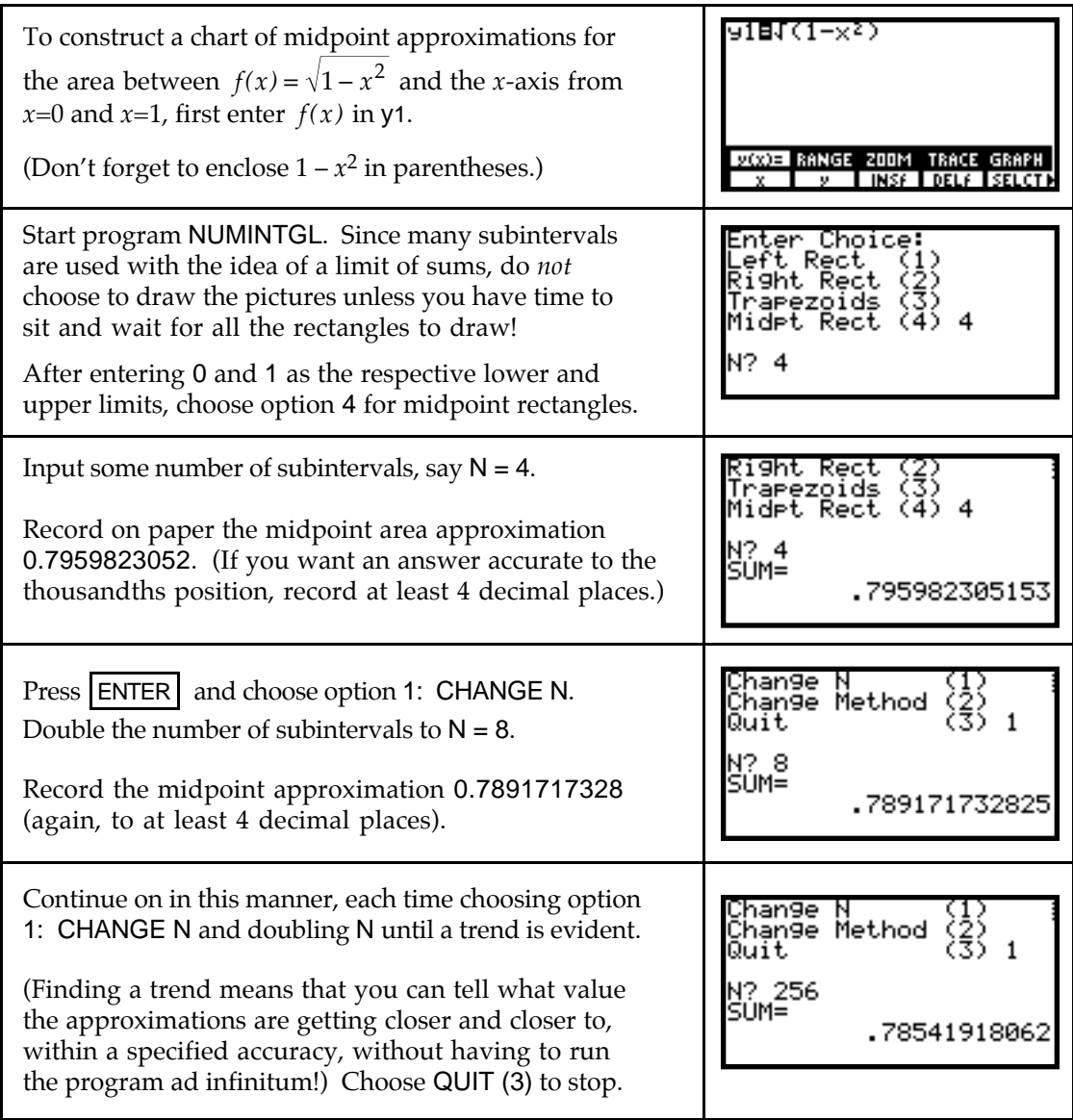

- Remember that the trend indicated by the limit of sums can be interpreted as the area of the region between the function and the input axis *only* when that region lies above the input axis. When the region lies below the input axis, the trend is the negative of the area of the region.
- & **6.5 The Fundamental Theorem**

Recall that der1 is the calculator's numerical derivative and provides, in most cases, a good value for the instantaneous rate of change of a function when that rate of change exists. Your calculator can also give you a numerical approximation for a definite integral of a function. This numerical integrator is called fnInt, and the correspondence between the mathematical

definite integral notation  $\int_a^b f(x) dx$  and the calculator's notation fnInt( $f$ (X), X,  $a$ ,  $b$ ) is as  *a* shown below:

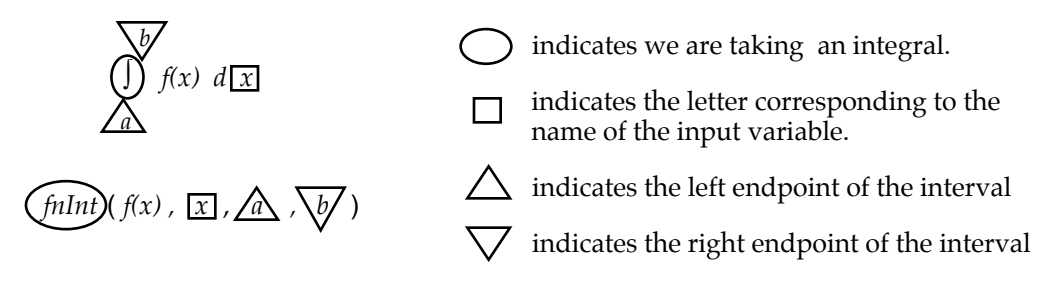

You will find that in most cases, your calculator's numerical integrator gives a very close decimal approximation of the exact value of a definite integral. This use is examined in Section 6.6 of this *Guide*. In this section, we illustrate the Fundamental Theorem of Calculus and see how to draw the graph of a general antiderivative of a function.

**6.5.1 THE FUNDAMENTAL THEOREM OF CALCULUS** This theorem tells us that the derivative of an antiderivative of a function is the function itself. Let us view this theorem both numerically and graphically. Your calculator's numerical integrator is accessed with the keystrokes **Error!**

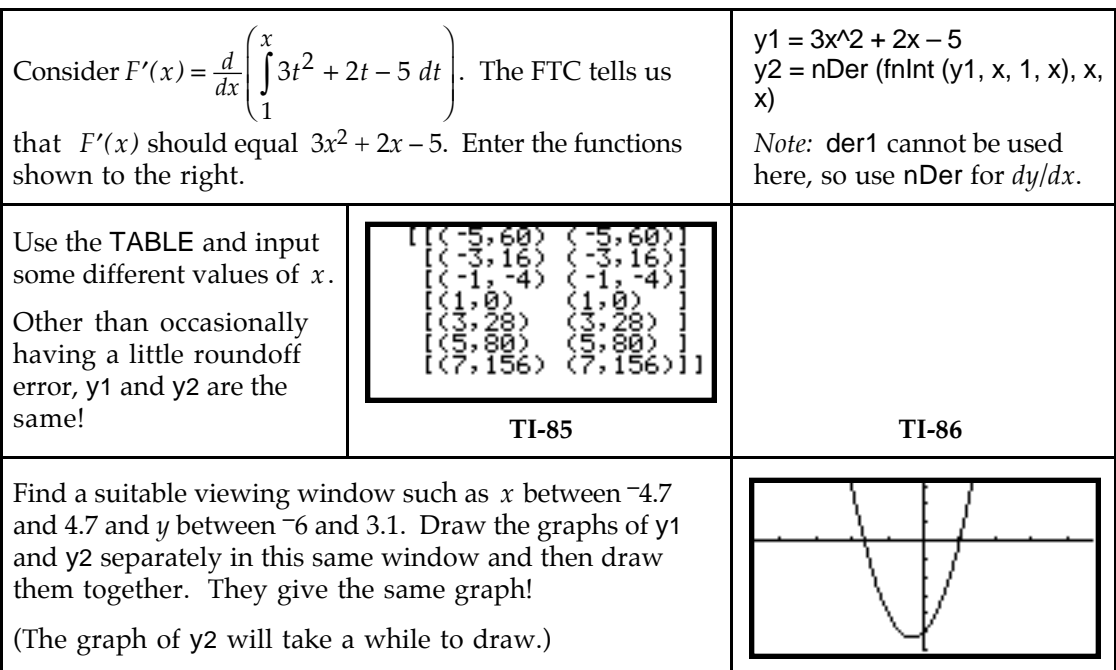

Enter several other functions in y1 and perform the same explorations as above. Confirm your results with derivative and integral formulas. Are you convinced?

**6.5.2 DRAWING ANTIDERIVATIVE GRAPHS** All antiderivatives of a specific function differ only by a constant. We explore this idea using the function  $f(x) = 3x^2 - 1$  and its antiderivative  $F(x) = x^3 - x + C$ .

The correct syntax for the calculator's numerical integrator is  $f_n(x)$ ,  $X$ ,  $a$ ,  $b$ ) where *f(x)* is the function you are integrating, *x* is the variable of integration, *a* is the lower limit on the integral, and *b* is the upper limit on the integral. You do *not* have to use *x* as the variable unless you are graphing the integral or evaluating it using the calculator's table.

Note that you must supply both a lower limit and an upper limit for fnInt. We can use *x* for the upper limit, but not both the upper and lower limits. Since we are working with a general antiderivative in this illustration, we do not have the starting point for the accumulation. We therefore just choose some value, say 0, to use as the lower limit to illustrate drawing antiderivative graphs. If you choose a different lower limit, your results will differ from those shown below by a constant.

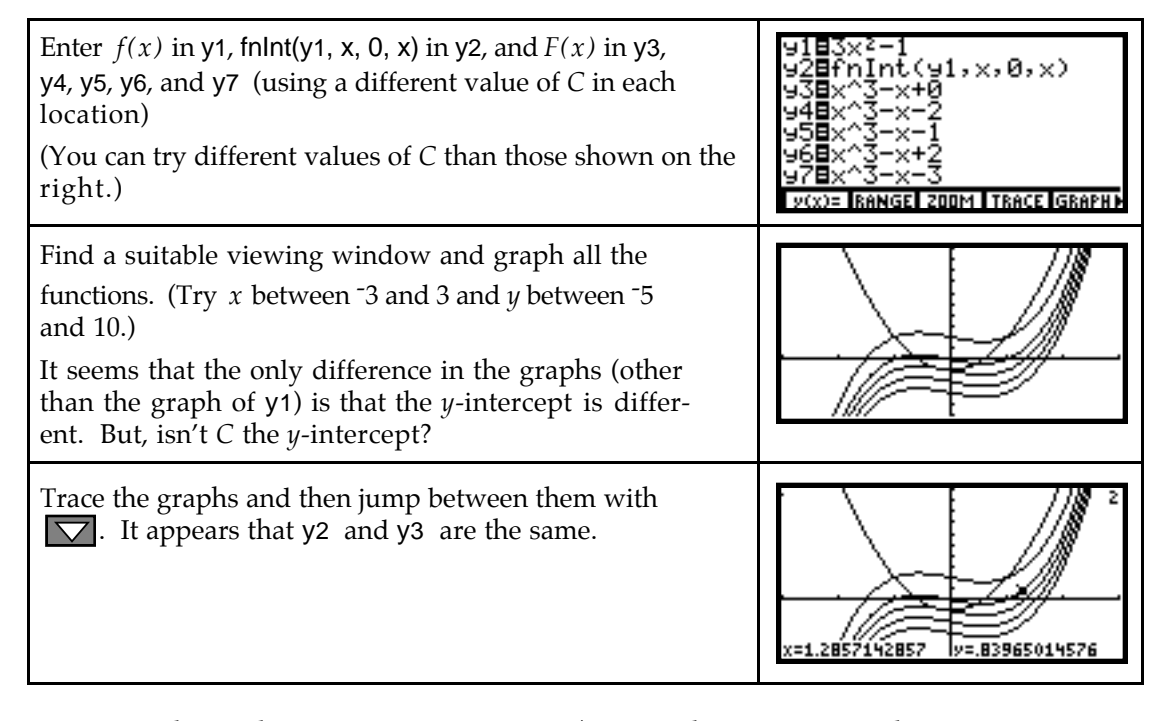

**Warning:** The methods of Sections 4.4.1 and/or 4.4.2 that we used to check antiderivative formulas are not valid with general antiderivatives. Why? The answer is because in this situation you must choose arbitrarily choose a value for the constant of integration and you must arbitrarily choose a value for the lower limit in order to use the calculator's numerical integrator. However, for most rate-of-change functions where  $f(0) = 0$ , the calculator's numerical integrator values and your antiderivative formula values should differ by the same constant at every input value where they are defined.

## & **6.6 The Definite Integral**

When using the numerical integrator on the home screen, enter  $f(x)$ , *x*, *a*, *b*) for a specific function  $f(x)$  with input x and specific values of a and b. (Remember that the input variable does not have to be *x* on the home screen.) If you prefer, *f(x)* can be in the y(x)= list and referred to as y1 (or whatever location you have it in) when using fnInt.

**6.6.1 EVALUATING A DEFINITE INTEGRAL ON THE HOME SCREEN** We illustrate the use of your calculator's numerical integrator with the model for the rate of change of the average sea level in meters per year during the last 7000 years. A model for these data is  $r(t) = 0.14762t^2 + 0.35952t - 0.8$  meters per year *t* thousand years from the present. (Note that *t* is negative since we are talking about the past.)

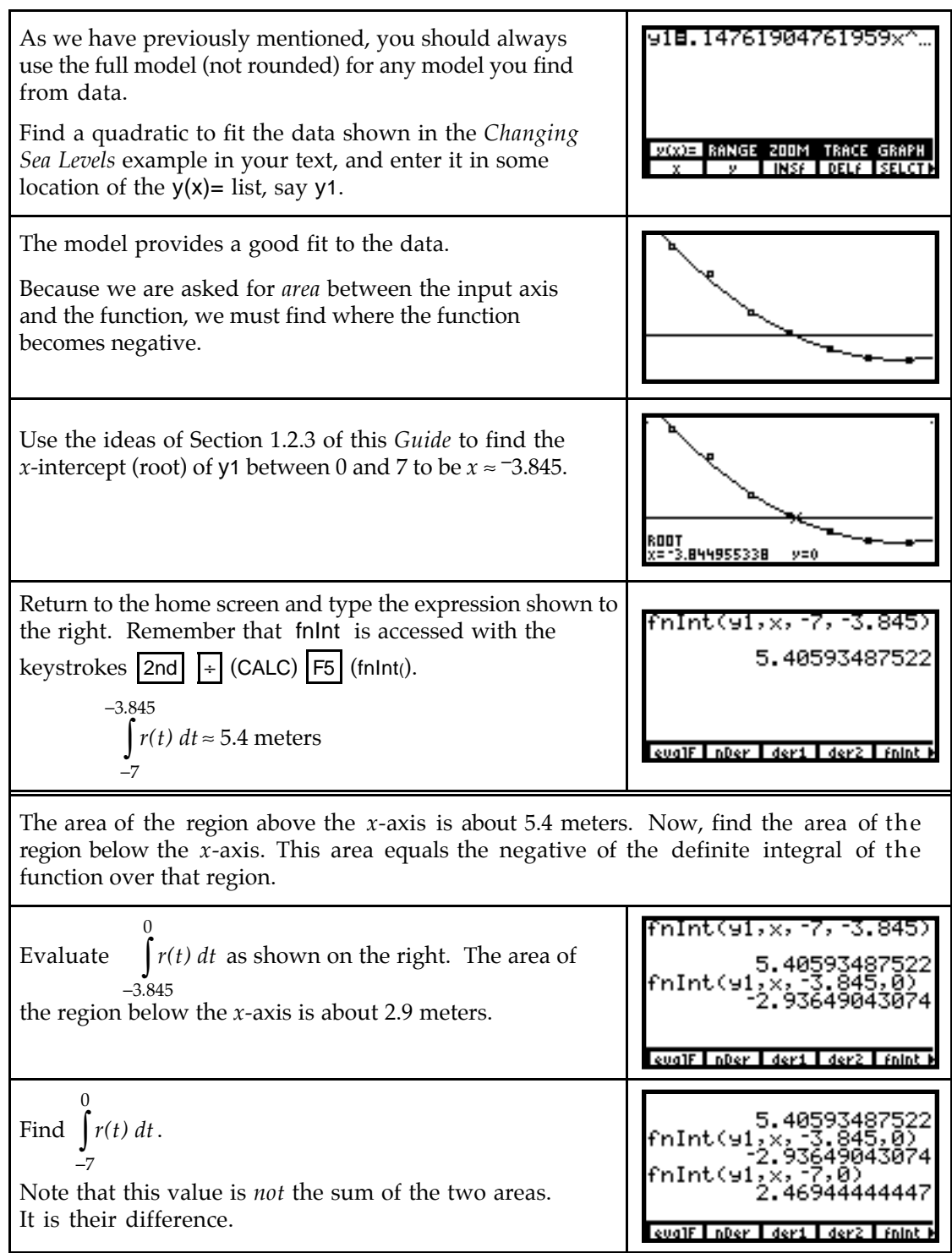

• If you evaluate a definite integral using antiderivative formulas and check your answer with the calculator using fnInt, you may sometimes find a slight difference in the last few decimal places. Remember, the TI-85 and the TI-86 are evaluating the definite integral using an approximation technique.

### **6.6.2 EVALUATING A DEFINITE INTEGRAL FROM THE GRAPHICS SCREEN**

Provided that a and b are possible x-values when you trace the graph, you can find the value of the definite integral  $\int_a^b f(x) dx$  from the graphics screen. (For "nice" trace numbers,  *a* you can often find the exact *x*-value you need if you graph in the ZDECM screen or set the viewing window so that  $x$ Max –  $x$ Min equals a multiple of 12.6.)

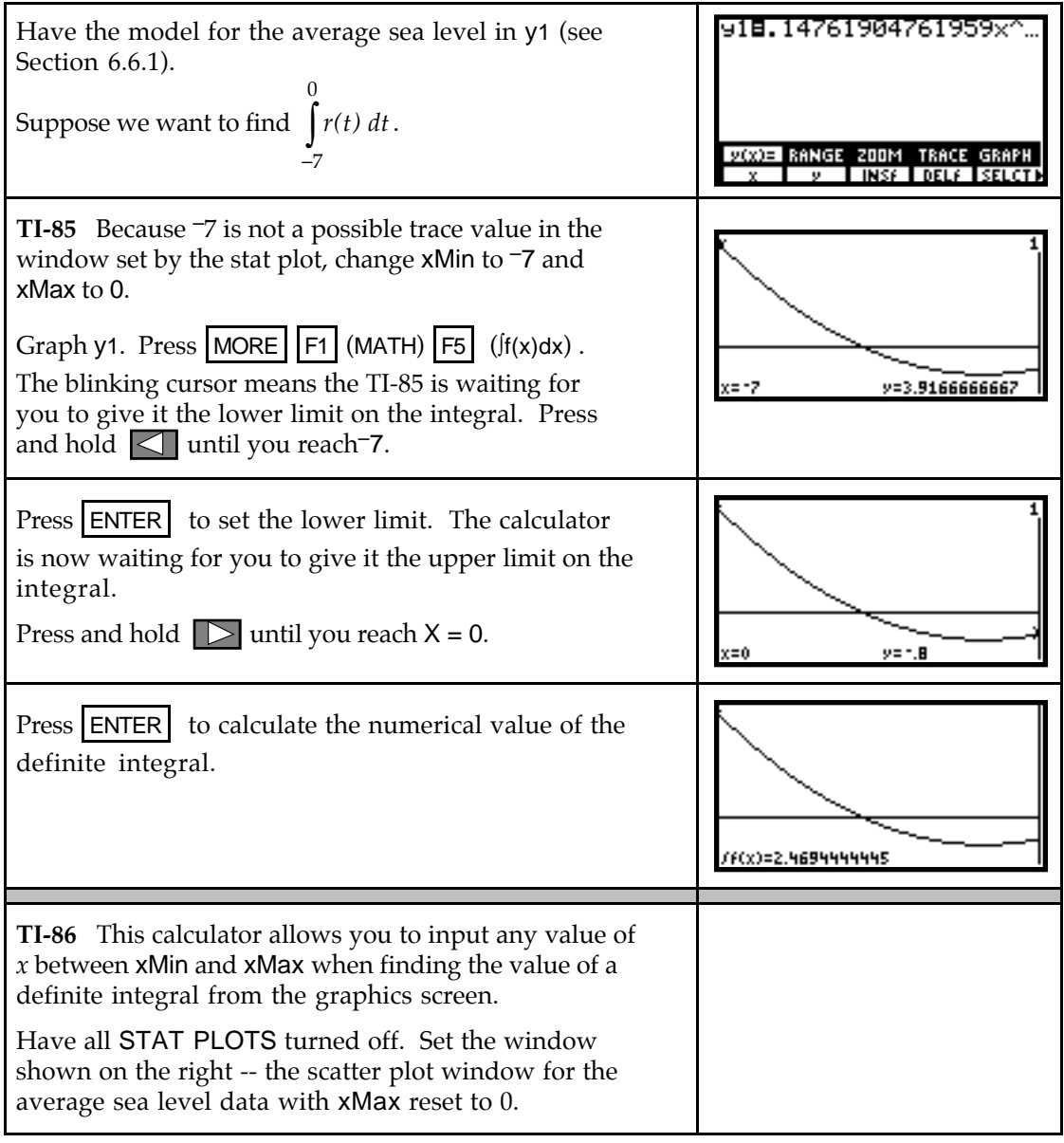

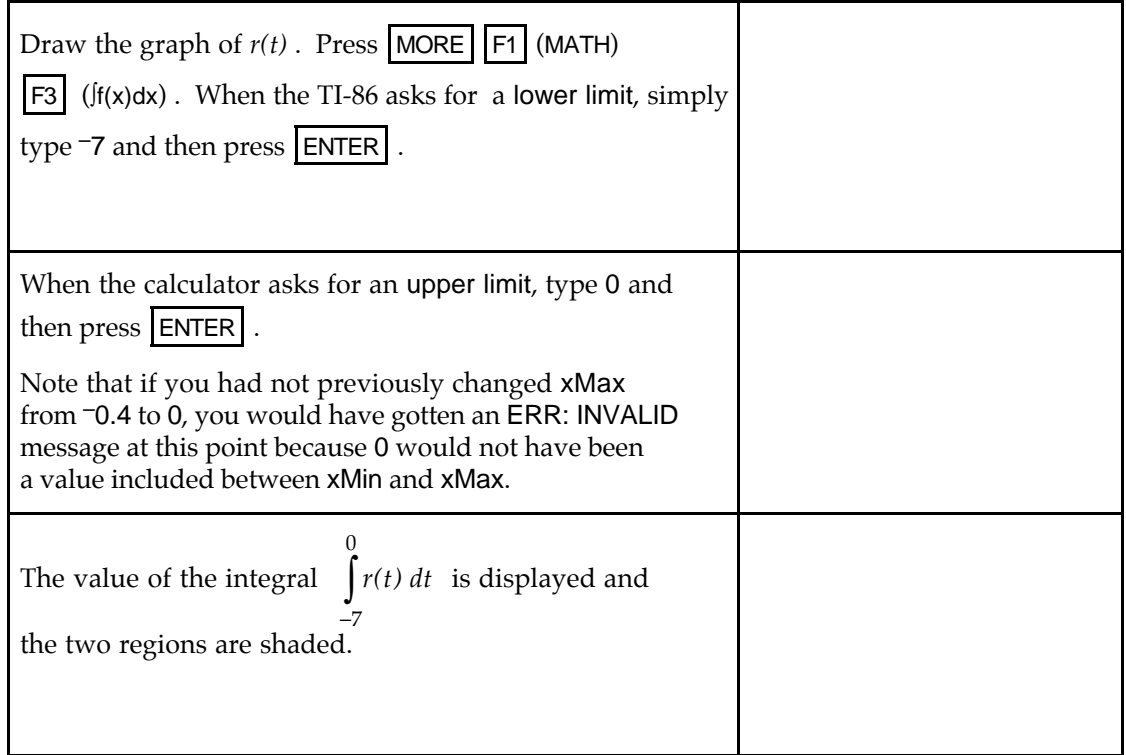